# **Medien (Detailansicht) : Beispiele**

## l **Neuen Medien Eintrag hinzufügen**

- Inhalte hinzufügen **»** Werkzeug-Liste öffnen
- **(2)**  $\sqrt{2}$  **»** in Zeile 'Medien' Symbolleiste anzeigen
- **»** Inhaltselement der Seite hinzufügen
- Bearbeiten **»** Formular öffnen
- *Titel* **»** ausfüllen
- *Medien-Typ* **»** Abschnitt auswählen u. öffnen
- **» Abschnitt ausfüllen (siehe Beispiele je Typ)**
- **»** ggf. Text in *Einleitung* eintragen
- Speichern & schliessen **»** Eintrag speichern
- Element-Einstellungen **»** bearbeiten
- *Formatter* [Medien Detailansicht] **»** setzen
- **»** ggf. andere Einstellungen bearbeiten
- OK **»** Einstellungen speichern

### l **Flexibler Inhalt (Beispiel YouTube-Video)**

**»** YouTube-Beitrag im Browser anzeigen

Pastoraler Zukunftsweg - Interview mit Rainer Maria Kardinal Woelki

452 Aufrufe  $\begin{bmatrix} 0 & 7 & 4 \end{bmatrix}$  1  $\rightarrow$  TEILEN  $\equiv_{+}$  SPEICHERN

- [Teilen] **»** Symbolleiste öffnen [Einbetten] **»** öffnet das Fenster *Video einbetten*
- **»** Im Fenster scrollen, bis die Optionen... angezeigt werden
- ü **»** bei *Erweiterten Datenschutzmodus...* setzen !
- [KOPIEREN] **»** kopiert den *iframe-Code* in die Zwischenablage.

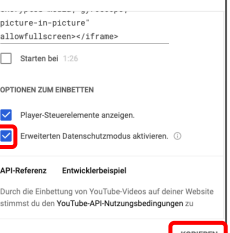

 $\mathbf{\Theta}$ 

 $\ddot{\phantom{a}}$ 

**Video** einhetter

- mit [STRG+V] den iframe-Code in das Feld *Einbettungscode* einsetzen
	- **lexibler** Inhalt inbettungscode<br>iframe videh-"S40" beight="313" src="https://www.youtube-nocookie.com/embed/\_ce\_3rehA4#" frameborder="0<br>ilow="accelerometer; autoplay; encrypted-media; gyroscope; picture-in-picture" allowfullecreen></iframe
- \*) Flexibler Inhalt kann auch für **SoundCloud** benutzt werden, wenn anstelle von /tracks/ der Beitrag eine **/playlist/** ist; diese Nummer kann **nicht** als Track ID verwendet werden!

## **Beispiele je Typ, Nr. (7) im Workflow links**

#### l **YouTube Video**

- **»** YouTube-Beitrag im Browser anzeigen
- [Teilen] **»** Symbolleiste öffnen

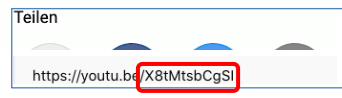

- **»** ID in Zwischenablage kopieren [STRG+C]
- **»** ID eintragen in *ID* [STRG+V]

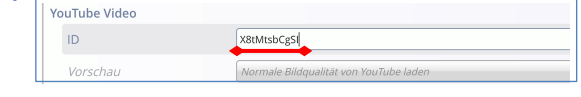

#### l **SoundCloud Audio**

- **»** SoundCloud-Beitrag im Browser anzeigen
- [Teilen] **»** Symbolleiste öffnen

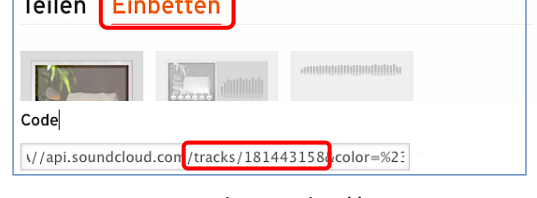

- [Einbetten] **»** zeigt den Code \*)
- **»** Zahl hinter **/tracks/** einsetzen in *Track ID* **DundCloud Audi** Track ID 181443158

### $\bullet$  **MAM Video oder Audio**

 **»** Aufruf MAM-Import Fenster, (ggf. Anmelden/Login bei MAM !)

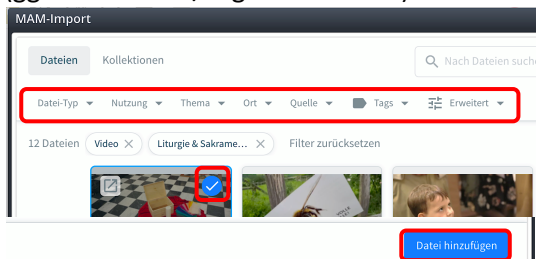

- **»** Filter setzen; *Thema*: Liturgie & Sakramente (Video bzw. Audio setzt der *Medien-Typ* )
- $(3)$ **»** Datei auswählen

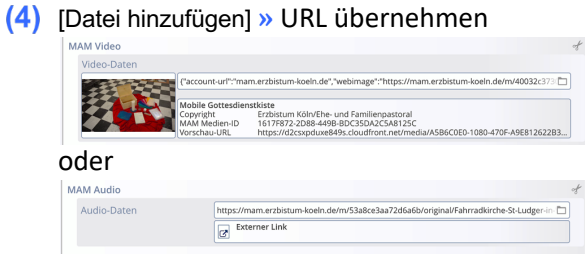

*Vorschaubild* **»** bei Audio ggf. Bild angeben